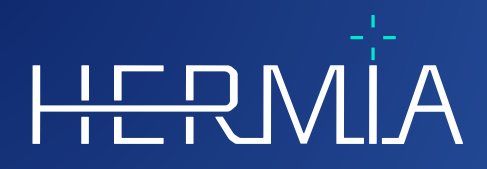

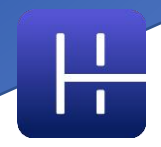

# **NOTES DE MISE À JOUR Affinity 4.0.0**

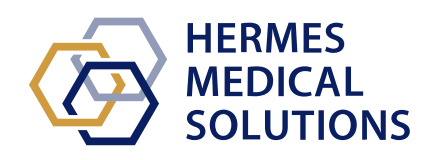

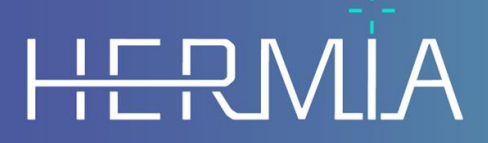

Developed by

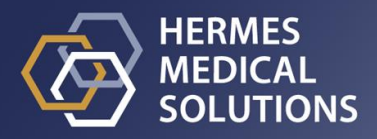

#### **Document ID:** P60-029 Notes de mise à jour Affinity 4.0.0 Rev.4\_FR **Date de révision :** 07/05/2024

Ces notes de version informent l'utilisateur des nouvelles et améliorations dans *Affinity 4.0.0*, ainsi que les problèmes connus à prendre en considération.

Ceci est un document électronique, sont une copie peut être téléchargée à partir de : www.hermesmedical.com/ifu. Des copies papier pour les *Instructions pour l'utilisation*, les *Exigences de l'environnement système* et les *Notes de version* sont disponibles gratuitement (à raison d'une copie par licence achetée) sur demande.

Les *Notes de version* et le logiciel lui-même sont sous copyright et tous les droits sont réservés par Hermes Medical Solutions. Ni le logiciel, ni le manuel peut être copié ou de tout autre manière reproduit sans le consentement préalable écrit de Hermes Medical Solutions qui se réserve le droit d'apporter des changements et améliorations au logiciel et au manuel à tous moments.

Hermes Medical Solutions\*, HERMIA\*, le logo HERMIA\* et SUV SPECT\* sont des marques déposées de Hermes Medical Solutions AB.

Les marques de commerce de tiers personnes utilisées dans ce document sont la propriété de leurs propriétaires respectifs, qui ne sont pas affiliés avec Hermes Medical Solutions.

\* Sujet à la registration dans certains marchés.

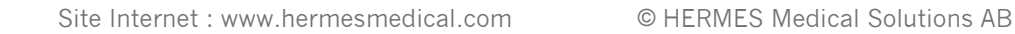

## Table des matières

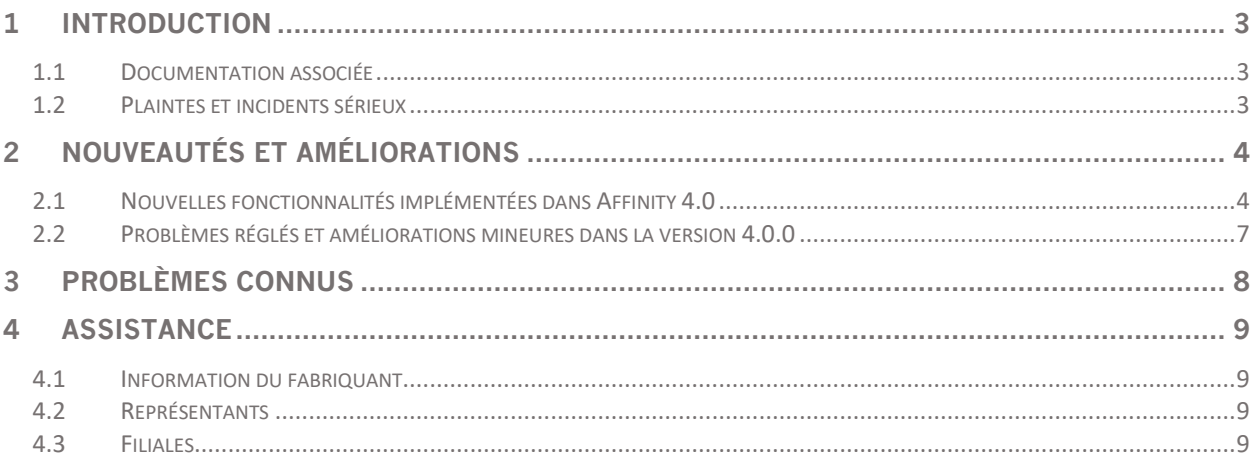

## <span id="page-3-0"></span>**1 INTRODUCTION**

Ce document contient les notes de version publiques pour *Affinity 4.0*.*0* Il fournit une liste de nouvelles fonctionnalités, améliorations et correctifs depuis la dernière version.

Ce document inclut aussi les problèmes connus. Chaque utilisateur doit être familier avec ces problèmes connus. Contacter le fabriquant pour toutes questions à propos du contenu.

#### <span id="page-3-1"></span>**1.1 Documentation associée**

- P60-026 Mode d'emploi Affinity 4.0.0 Rev.5
- PC-007- Exigences de l'environnement du système, la révision applicable est disponible sur [www.hermesmedical.com/ifu.](http://www.hermesmedical.com/ifu)

Le *Mode d'emploi Affinity* contient les informations de base nécessaire à la configuration et l'application selon vos préférences.

Un guide de l'utilisateur, servant à guider les utilisateurs utilisant le logiciel, est disponible pour la fonction d'aide dans le logiciel même, voir le symbole ci-dessous.

⊙

Des messages d'avertissement sont maintenant listés dans le guide de l'utilisateur et dans les *Instruction pour l'utilisation*. Les messages d'avertissement décrivent clairement les utilisateurs prévus, les limitations dans le logiciel et les risques engendrés lorsque des changements sont apportés dans le logiciel.

## <span id="page-3-2"></span>**1.2 Plaintes et incidents sérieux**

Rapporter les incidents et erreurs à notre support, voir la section *Assistance*.

Tout incident sérieux qui est survenu en lien avec l'appareil doit être rapporté au fabriquant.

Tout dépendants des règlements applicables, les incidents peuvent aussi devoir être rapportés aux autorités nationales. Pour l'Union européenne, les incidents sérieux doivent être rapportés à l'autorité compétente du membre de l'état de l'Union européenne dans lequel l'utilisateur et/ou le patient sont établis.

Hermes Medical Solutions accepte volontiers les commentaires des lecteurs de ce manuel. Merci de rapporter toutes erreurs de contenu ou de typographie, ainsi que les suggestions d'amélioration à notre support, voir la section *Assistance*.

## <span id="page-4-0"></span>**2 NOUVEAUTÉS ET AMÉLIORATIONS**

#### <span id="page-4-1"></span>**2.1 Nouvelles fonctionnalités implémentées dans Affinity 4.0.0**

- Un message d'avertissement apparaîtra lorsqu'une donnée avec un ID patient différent sera chargée.
- La barre de titre contient la version de l'application. Lors de l'utilisation de l'application en tant qu'appareil non médical, la barre de titre affichera clairement la version qui est utilisée n'est *pas pour une indication clinique.*
- Il est possible de facilement et confortablement atteindre et mettre à jour vos raccourcis clavier personnels. La liste des raccourcis peut être copiée et collée dans votre éditeur favori ou imprimée sur une feuille de papier pour l'avoir à portée de main tout en travaillant.
- Plusieurs nouvelles options de raccourcis clavier ont été ajoutées pour simplifier et accélérer votre travail. Vous pouvez maintenant assigner et/ou personnaliser les raccourcis clavier pour :
	- o Prendre une capture de l'écran entier.
	- o Effectuer une registration locale.
	- o Copier une capture secondaire dans le presse-papier.
	- o Basculer les annotations à on/off.
	- o Basculer la visibilité de la croix à on/off.
	- o Basculer la triangulation de la sphère/cercle à on/off.
	- o Basculer la fusion haute (entre 50% et 100%).
	- o Basculer la fusion basse (entre 0% et 50%).
	- o Basculer les statistiques du VOI à on/off.
	- o Basculer la visibilité du zoom/règle à on/off.
	- o Basculer les tranches de la cinématique à on/off.
	- o Basculer les images de la cinématique à on/off.
	- o Basculer la bannière du patient à on/off.
	- o Aller à la boîte de recherche.
	- o Créer une nouvelle règle.
	- o Créer une nouvelle annotation de texte.
	- o Créer de nouveau VOIs, par exemple : nouvel ellipsoïde, nouvelle boîte, nouveau cylindre, nouveau pinceau et nouveau VOI par seuil.
	- o Créer un VOI sphérique (lors de l'utilisation de la triangulation sphérique).
	- o Activer un fractionnement par goutte.
	- o Activer le mode de nouvelle croix.
	- o Changer la croix.
	- o Changer pour le mode de triangulation avec la souris.
	- o Changer pour le mode de coregistration manuelle avec la souris.
	- o Activer le mode de défilement, le zoom, le déplacement et de rotation avec la souris.
	- o Activer le mode *window level* avec la souris.
- Pour facilement restaurer une configuration fonctionnelle, il est possible d'avoir une copie de votre dernière configuration fonctionnelle.
- Lorsque vous avez plusieurs instances de l'application qui fonctionnent, vous pouvez maintenant facilement sélectionner l'instance de votre choix. Passer la souris au-dessus de l'onglet dans la barre de tâches montrera le nom du patient et la date de l'étude.

#### **Notes de mise à jour Affinity 4.0.0 5 (9)**

- Il est possible de sauvegarder et charger les régions qui sont archivées en tant que segmentation DICOM de manière à ce qu'elles puissent être rechargées à un autre moment et être exportées vers le PACS.
- Pour facilement charger une donnée dans *Affinity*, vous pouvez maintenant glisser et déposer un fichier zippé DICOM (à l'exception de 7-zip) dans une session en cours.
- Il est maintenant possible de créer des captures secondaires ET des captures secondaires à images multiples (MFSC) de l'écran entier et/ou d'une fenêtre d'affichage sélectionnée.
- En tant qu'utilisateur, vous pouvez limiter l'étendue pour une MFSC de manière à ce que seulement la donnée provenant de l'étendue pertinente soit archivée. La fenêtre *splash* est remplacée par un curseur pour simplifier la sélection.
- Les impressions (par exemple les captures secondaires (SC)) peuvent être sauvegardées dans l'étude souhaitée. Il est possible de glisser et déposer une SC non sauvegardée SC à partir d'une étude vers une autre, vous permettant ainsi d'associer une SC avec une autre étude.
- Il est possible de charger une session archivée précédemment qui inclue des régions, des mesures et des annotations.
- Une bannière de patient a été introduite. La bannière de patient peut être basculée à *on* et en utilisant un raccourci clavier, et peut être d'une impression (MFSC, SC).
- Pour travailler efficacement avec la souris, des mises à jour sont faites sur la configuration des boutons et la roulette de la souris.
- De nouvelles options de la roulette de la souris sont introduites :
	- o Mode de la souris pour changer la taille de la sphère/cercle de triangulation.
	- o Mode de la souris pour changer les réglages de la sphère/cercle de triangulation.
	- o Mode de la souris pour changer les réglages de la croix de triangulation.
	- o Mode de défilement rapide.
- Double-clic en mode plein écran peut être activé dans les paramètres pour toutes fenêtres d'affichage T, C, S, 2D, 3D ou 3P.
- Vous pouvez maintenant mettre en marche la cinématique pour les ensembles de données à images multiples de manière à pouvoir voir les images en tant que film accéléré à travers toutes les images. Il est possible de définir une vitesse par défaut pour ceci.
- En tant qu'utilisateur, vous pouvez maintenant interagir avec le tableau des statistiques de la fenêtre d'affichage en utilisant un menu contextuel. Ceci permet d'accéder à toutes les fonctionnalités telles que renommer, couleur, trianguler vers, etc.
- Il est possible d'exporter et de copier les statistiques des régions pour l'analyser davantage à l'extérieur de l'application. Pour les données dynamiques de TEP : le temps de référence de l'image, la durée de l'image et l'index de l'image feront partie de la donnée de sortie lorsque visibles.
- Vous pouvez maintenant tracer une courbe d'activité/temps pour les images dynamiques de manière à voir la captation biologique du traceur dans le temps, dans la région d'intérêt.
- Une sphère et un cercle de triangulation personnalisable ont été introduits pour facilement afficher les statistiques locales pertinentes sur les images. Il est possible de créer une région sphérique/circulaire basée sur cette triangulation.
- La visibilité de la triangulation sphérique/circulaire peut être mise à on/off en utilisant le raccourci global « V » (comme dans les autres produits Hermes).
- Il est possible de configurer quelles statistiques montrées dans la boîte de statistiques de manière à ce que seulement l'information pertinente soit montrée.
- Un curseur dans la fenêtre d'affichage MPR est introduit pour défiler à travers les images MPR.
- Un curseur dans la fenêtre d'affichage 2D est introduit pour défiler à travers les images 2D.
- Il est possible de faire une région incluse dans une région de référence.

#### **Notes de mise à jour Affinity 4.0.0 6 (9)**

- Les fenêtres d'échelle de couleur ont été mises à jour. Le fenêtrage peut être changé en glissant les contrôles. Une infobulle montre le fenêtrage actuel, défini par le curseur de fenêtrage.
- La barre de couleurs peut être définie comme étant flottante et peut être affichée audessus d'une fenêtre d'affichage (horizontale et verticale).
- Les réglages prédéfinis pour : PET SUV(R), NM SUV(R), Counts, Bq/ml, Gy et autre sont configurables à partir du menu des paramètres. Ils sont maintenant accessibles à partir des touches numériques 1-5.
- Les interactions de région telles que redimensionner, remodeler, changer la couleur de la région, etc., sont maintenant bien décrites dans le manuel de l'utilisateur.
- Lors de l'utilisation d'un réglage prédéfini pour créer une ROI/VOI, les paramètres des réglages utilisés sont visibles dans une boîte d'information.
- Une ROI 2D Ellipse a été introduit. Vous pouvez écrire la largeur et la hauteur de l'ellipse en utilisant des données d'entrée numériques.
- Il est possible de facilement créer et sélectionner des réglages prédéfinis pour les ROIs en forme d'ellipse.
- Des mises à jour sont faites à l'option « *show statistics* ». Il est maintenant possible de choisir entre :
	- o Montrer les statistiques pour la couche active.
	- o Montrer les statistiques pour un maximum de deux couches visibles.
	- o Montrer les statistiques pour toutes les couches NM/PT.
- Vous pouvez maintenant épingler/désépingler une boîte de statistiques de région directement dans la boîte de statistiques même.
- Lorsque vous dessinez une région en utilisant l'outil de région, la région est visible dans l'image où elle a été dessinée initialement. La région sera toujours visible peu importe la fenêtre d'affichage ou la mise en page dans laquelle l'ensemble de données est chargé.
- Si 2 ensembles de données sont fusionnés, la ROI est aussi transféré à l'ensemble de données fusionné et restera visible pour cet ensemble de données même si la fusion est annulée.
- Il est possible d'afficher le *total number of counts* dans une image en tant que fenêtre d'affichage d'annotation pour la modalité NM. Pour les images dynamiques, ce sera les comptes totaux pour l'image affichée.
- Beaucoup de changements sont faits à l'éditeur de mise en page, aux paramètres des règles des données et au flux de travail.

Dans l'éditeur de mise en page il est maintenant possible de :

- o Voir la taille relative de chaque fenêtre d'affichage dans la mise en page de manière à pouvoir créer des mises en page avec une taille déterminée.
- o Ajouter/retirer des rangées/colonnes pour facilement étendre/réduire la disposition.
- o Dupliquer un écran vers un autre dans une mise en page à écrans multiples.
- o Exporter et importer des mises en page de manière à ce qu'elles puissent être partagées avec des collègues.
- o Combiner des écrans déjà créés pour que l'édition des mises en page devienne plus efficace.
- Dans les paramètres des règles des données, il est maintenant possible de :
	- o Créer des règles de données à être utilisées pour générer des fenêtres d'affichage avec des données, pour que les fenêtres d'affichage puissent être automatiquement générées selon les règles définies.
	- o Faire correspondre un texte dans un élément de donnée représentant ce texte pour que l'on puisse spécifier la donnée à être utilisée dans le flux de travail.
	- o Faire correspondre un texte dans un élément de donnée imbriqué pour que vous puissiez accéder à l'information de l'entête DICOM dans les étiquettes de séquence.

#### **Notes de mise à jour Affinity 4.0.0 7 (9)**

- o Faire correspondre un texte dans un élément de donnée représentant ce texte pour que l'on puisse spécifier la donnée à être utilisée dans le flux de travail.
- o Vous pouvez créer des règles imbriquées pour que vous puissiez créer des règles plus complexes pour la correspondance spécifique des données.
- o Vous pouvez copier des règles entre des fichiers de paramètres administrateur de manière à ce que vous puissiez accéder aux règles faites par un collègue.
- o Exporter et importer des règles pour qu'elles puissent être partagées avec vos collègues.
- Dans l'éditeur du flux de travail, il est maintenant possible de :
	- o Configurer quelle donnée afficher dans une couche spécifique.
	- o Faire correspondre un ensemble de données en se basant sur le numéro de l'étude suivi d'une règle, de manière à pouvoir créer des flux de travail pour les études à points de temps multiples.
	- o Faire correspondre les études en se basant sur des règles, de manière à pouvoir définir un ensemble de données indépendant de l'étude auquel il appartient.
	- o Configurer une couche dans une étape du flux de travail pour permettre de multiples correspondances, de manière à pouvoir charger des études à lits multiples automatiquement.
	- o Dupliquer une étape dans l'éditeur du flux de travail.
	- o Créer des flux de travail où chaque écran gère sa propre étape du flux de travail indépendamment des autres écrans, de manière à pouvoir faire basculer des mises en page indépendamment pour chaque écran.
	- o Exporter et importer des flux de travail de manière à être partagés avec des collègues.
- Vous pouvez maintenant coregistrer des images partageant le même cadre de référence d'origine de manière à pouvoir ajuster pour le mouvement du patient entre les séries.
- Il est possible de prédéfinir les couleurs d'une région d'un pic métabolique en utilisant un réglage avec une couleur prédéfinie.
- Un nouvel outil de rapport est implémenté. Dans l'outil du rapport, il est possible de :
	- o Personnaliser l'entête du rapport selon vos besoins.
	- o Écrire des commentaires.
	- o Inclure des captures secondaires.
- Le rapport peut être sauvegardé en tant que PDF encapsulé DICOM de manière à pouvoir l'archiver dans un archivage compatible DICOM.
- Le document PDF peut être ouvert directement à partir de la liste de données dans *Affinity* de manière à avoir une vue complète de toute l'information du patient.

#### <span id="page-7-0"></span>**2.2 Problèmes réglés et améliorations mineures dans la version 4.0.0**

- S'il y a une donnée de CT avec plus de 2048 tranches dans un volume/image, l'ensemble est divisé en deux positions de lit, la première position aura 2048 tranches de la tête aux pieds.
- La performance du changement de page a été améliorée.
- Les études dynamiques SPECT provenant de Spectrum Dynamics génèrent maintenant une courbe d'activité/temps.
- Lorsqu'une annotation est rechargée à partir d'une session sauvegardée dans une version précédente d'*Affinity*, la flèche apparaît toujours dans le coin supérieur gauche au lieu du point de coin le plus proche. Ceci a maintenant été corrigé.

## <span id="page-8-0"></span>**3 PROBLÈMES CONNUS**

Il n'y a pas de problèmes connus reliés à la sécurité du patient dans cette version d'*Affinity*.

Pour information, glisser et déposer dans *Affinity* à partir de *Gold* ne fonctionne pas lors du travail avec RDP ou Citrix.

Autres problèmes connus :

- Le curseur de seuil bascule entre « main qui pointe » et « crayon ».
- Il n'est pas possible de définir *Mean* pour l'épaisseur de coupe à 0mm si une étude est glissée dans la fenêtre d'affichage au lieu d'être détectée automatiquement par le flux de travail.
- Le format des valeurs de la région dépend des paramètres locaux du système d'opération (incluant les chiffres intégraux et décimaux, les séparateurs de groupe et un séparateur décimal avec l'option du signe négatif).

Prenez garde aux paramètres locaux.

## <span id="page-9-0"></span>**4 ASSISTANCE**

Contacter l'une des adresses ci-dessous pour le service, le support ou si vous avez toutes autres questions.

### <span id="page-9-1"></span>**4.1 Information du fabriquant**

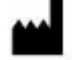

**Siège social Hermes Medical Solutions AB** Strandbergsgatan 16 112 51 Stockholm SWEDEN Tél : +46 (0) 819 03 25 [www.hermesmedical.com](http://www.hermesmedical.com/)

**Courriel général :** [info@hermesmedical.com](mailto:info@hermesmedical.com) 

**Courriel du support :** [support@hermesmedical.com](mailto:support@hermesmedical.com)  [support.ca@hermesmedical.com](mailto:support.ca@hermesmedical.com)  [support.us@hermesmedical.com](mailto:support.us@hermesmedical.com) 

## <span id="page-9-2"></span>**4.2 Représentants**

**Représentants autorisés**

#### **Personne responsable au Royaume-Uni**

Hermes Medical Solutions Ltd Cardinal House 46 St. Nicholas Street Ipswich, IP1 1TT England, United Kingdom

## <span id="page-9-3"></span>**4.3 Filiales**

**Hermes Medical Solutions Ltd** York Suite, 7-8 Henrietta Street Covent Garden London WC2E 8PS UK Tél : +44 (0) 20 7839 2513

#### **Hermes Medical Solutions Canada, Inc**

1155, René-Lévesque O., Suite 2500 Montréal (QC) H3B 2K4 Canada Tél : +1 (877) 666-5675 Fax : +1 (514) 288-1430

#### **Représentant autorisé en Suisse** CMI-experts

Grellinger Str. 40 4052 Basel Switzerland

#### **Hermes Medical Solutions, Inc**

710 Cromwell Drive, Suite A Greenville, NC27858 USA Tél : +1 (866) 437-6372 Fax : +1 (252) 355-4381

**Hermes Medical Solutions Germany GmbH** Robertstraße 4 48282 Emsdetten **Deutschland** Tél : +46 (0)819 03 25